- 1. Включить камеру в розетку, подключить сетевой провод, идущий от роутера. Камера получит IP-адрес
- 2. Определить IP-адрес камеры при помощи приложения IPSearch [\(www.svideo24.ru/docs/searchtool.exe\)](http://www.svideo24.ru/docs/searchtool.exe)
- 3. Скачать и установить компонент для просмотра видео с камеры [\(www.svideo24.ru/docs/oplayer.zip\)](http://www.svideo24.ru/docs/oplayer.zip)
- 4. Запустить браузер InternetExplorer (!!!) и ввести в адресной строке IP-адрес камеры с указанием порта (например, http://192.168.1.33:99)
- 5. В открывшемся окне авторизации ввести логин admin, поле пароля оставить пустым
- 6. Кликнуть по ссылке Sing In

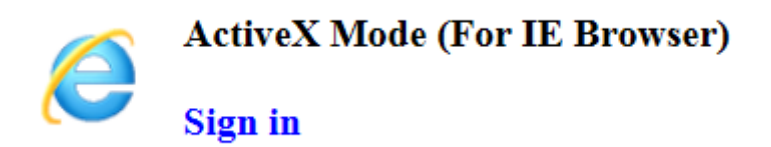

7. Зайдите в настройки камеры, кликнув по иконке в правом нижнем углу экрана

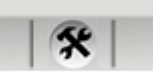

- 8. В правом меню выберите седьмой пункт «WirelessLanSettings»
- 9. Поставьте галку в пункте «UsingWirelessLan» и нажмите на кнопку Scan
- 10. Из списка найденный беспроводных сетей выберите свою и введите ключ сети в пункте «ShareKey»
- 11. Нажмите на кнопку Submit

После этих действий камера перезагрузится, после чего сетевой кабель можно отключить от камеры. Обратите внимание: в беспроводной сети камера может получить другой IP-адрес. Для его уточнения снова используйте приложение IPSearch.

Приложения для записи видео с камер:

От производителя: [www.wanscam.com/wanscam\\_pc/index.html](http://www.wanscam.com/wanscam_pc/index.html)

Стороннее приложение, бесплатное: <http://www.softportal.com/software-22131-ispy.html>

Стороннее приложение, платное: <http://www.revisorlab.com/files/RevisorVMSSetup.exe>